### **CÓMO UTILIZAR EL SISTEMA SIU-GUARANÍ WEB - PREINSCRIPCIÓN**

Para comenzar a usar el sistema SIU-Guaraní Web, accedé a la dirección: **[www.arte.unicen.edu.ar](http://www.arte.unicen.edu.ar/)** desde tu navegador web y procedé como se explica a continuación.

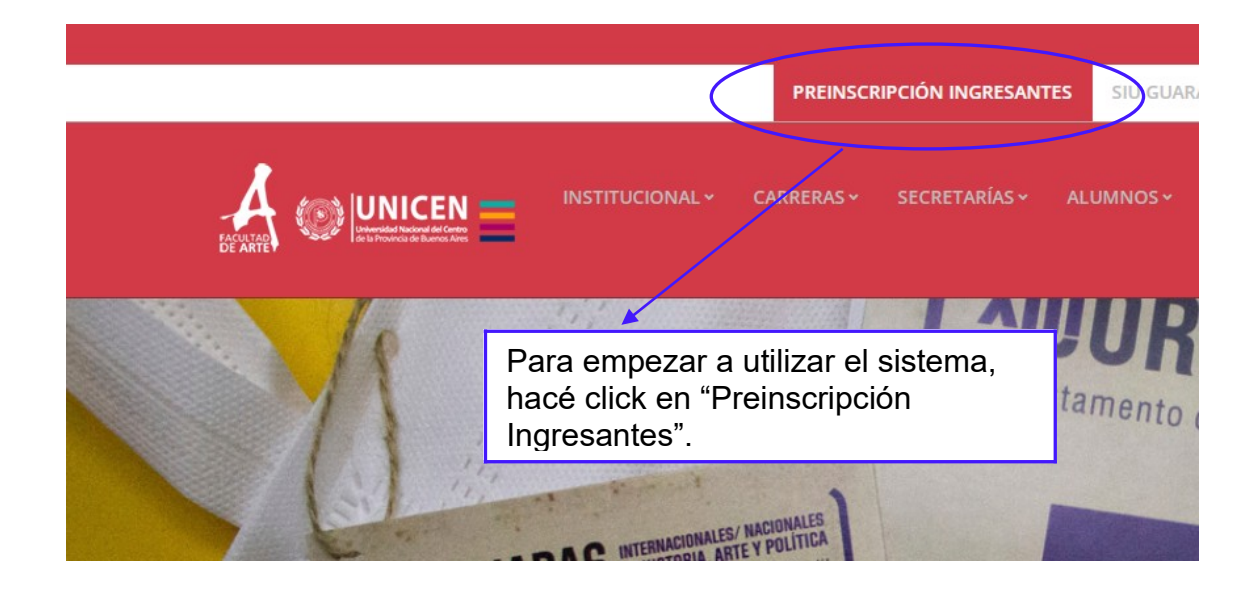

### **1- Iniciar Sesión.**

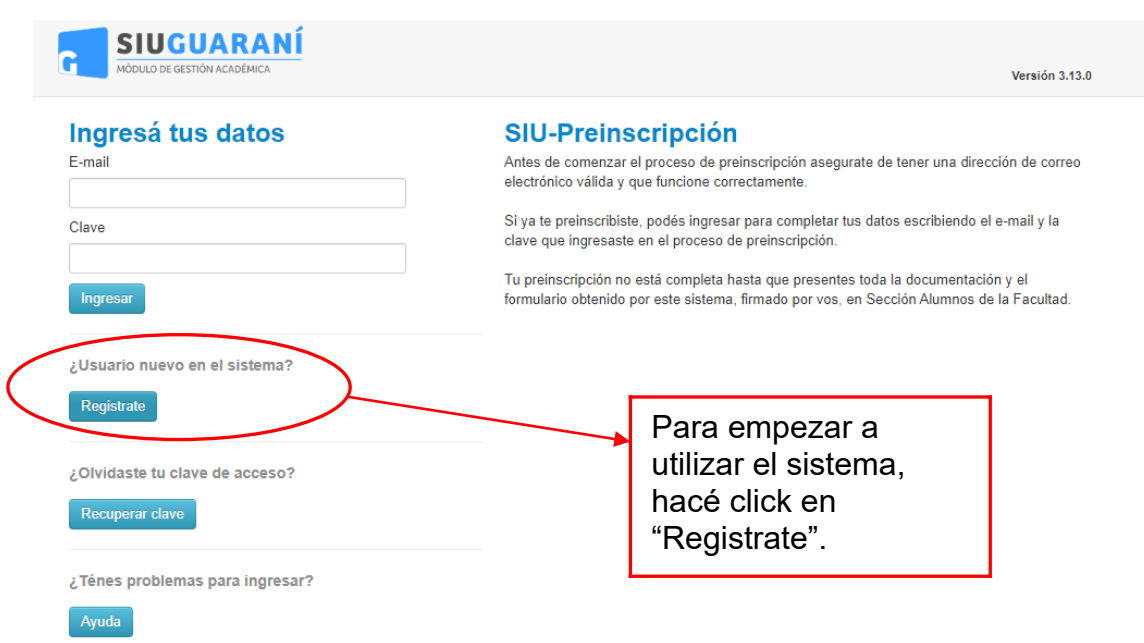

En caso de que ya seas estudiante de la Unicen, y querés preinscribirte a una nueva propuesta, utilizá la operación Trámites – Preinscripción a propuestas de la interfaz autogestión.

#### **2- Crear Nuevo Usuario.**

#### Crear nuevo usuario

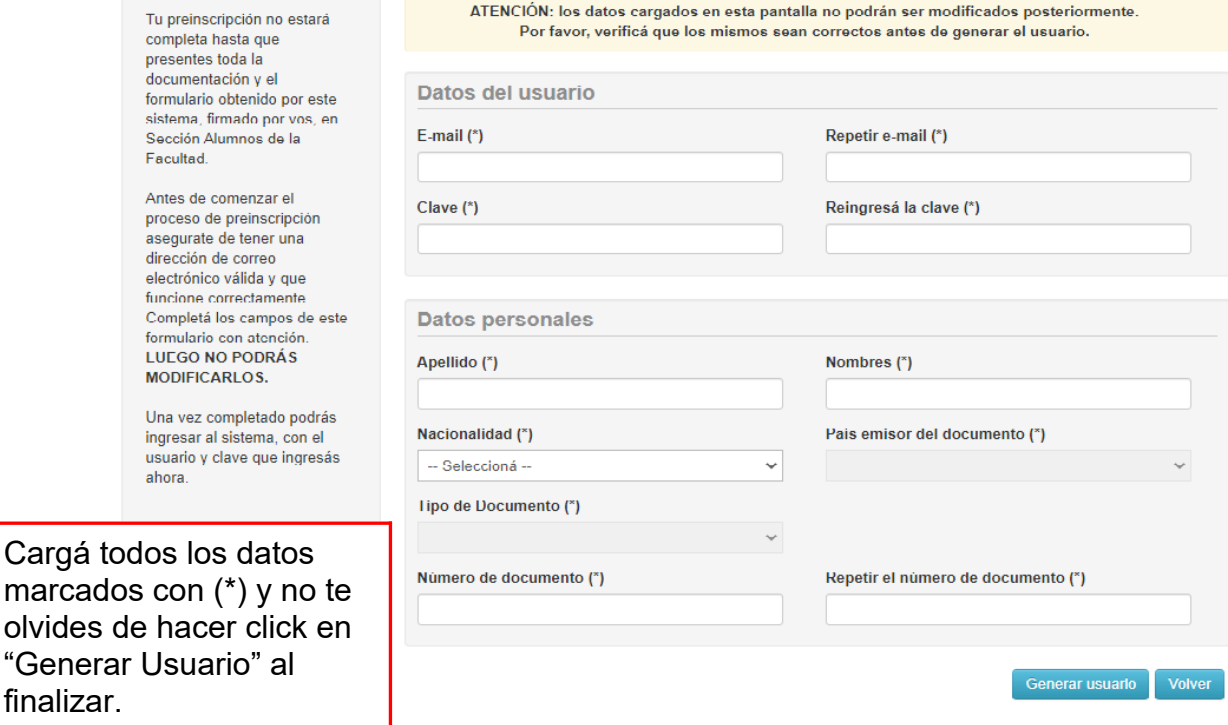

Una vez que tus datos iniciales fueron cargados correctamente verás el siguiente mensaje:

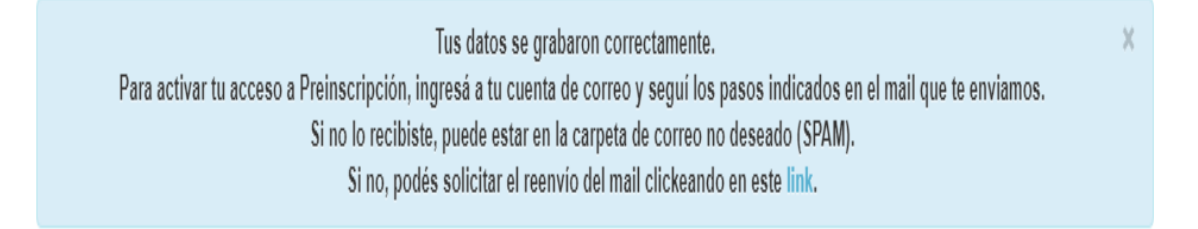

Vas a recibir el correo siguiente en la dirección de mail que indicaste en el formulario anterior:

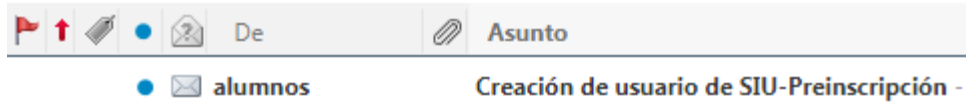

#### Y su contenido es el que se detalla:

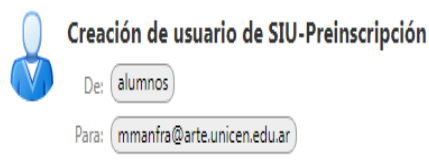

Este e-mail fue enviado para iniciar el proceso de activación de la cuenta de Preinscripción asociada con la dirección de e-mail correctos:

- · Apellido:
- · Nombres:
- · Nacionalidad:
- · País emisor del documento:
- Tipo de Documento:
- Nro. Documento:

Por favor, revisá que toda la información sea correcta y en caso de ser así, hacé click en el link que se muestra luego. En caso de que haya algún error, comenzá nuevamente por el paso 1.

Si los datos son correctos, entonces seguí este link para completar el alta en Preinscripción: https://guarani.test.unicen.edu.ar/preinscripcion-arte/acceso/login? auth=token&t=79634068b5c7c4b4686420d58625560c8cae8d09

Si clickear el link no funciona intentá copiarlo y pegarlo en la barra de direcciones de tu navegador. Si no solicitaste este mail, simplemente ignoralo.

### **3- Inscripción a Propuesta (Carrera).**

Una vez que hagas click en el vínculo anterior vas a ver la pantalla próxima:

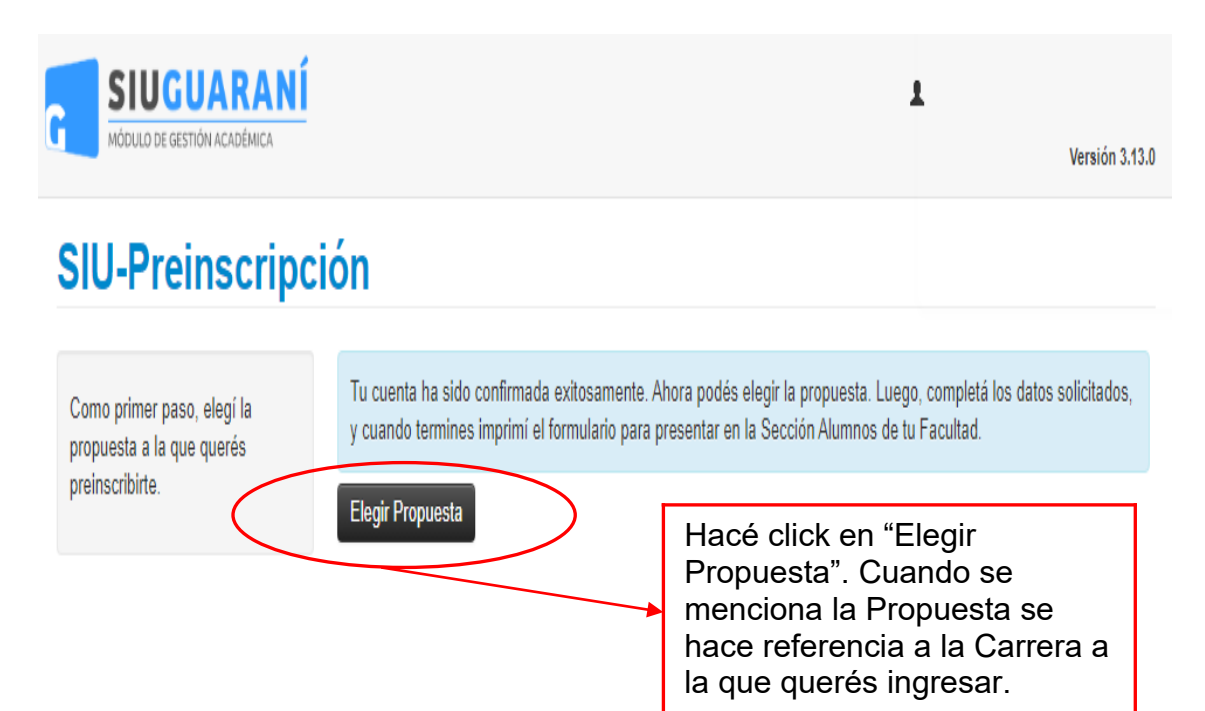

Completá la pantalla siguiente con la información que desees y hacé click en "Aceptar":

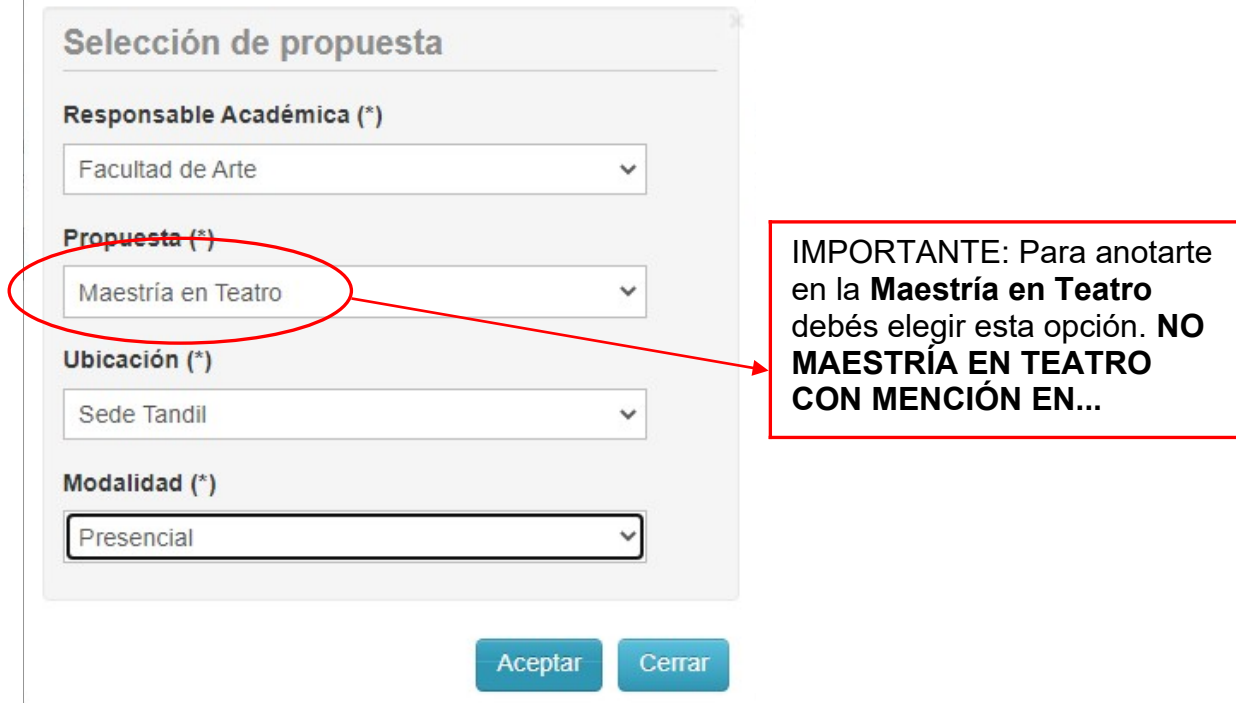

Es necesario que completes TODOS TUS DATOS EN LAS PESTAÑAS QUE SE DETALLAN A LA IZQUIERDA EN LA SIGUIENTE PANTALLA. Si te falta cargar algún dato obligatorio el sistema te lo indicará en rojo y no podrás finalizar la Preinscripción.

# **SIU-Preinscripción**

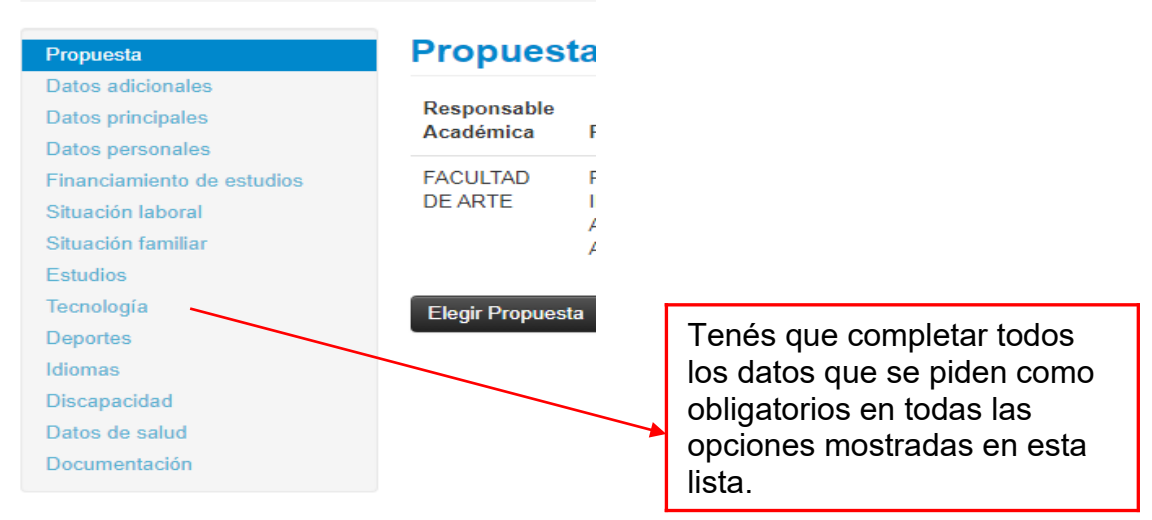

Luego de la carga en cada una de las pestañas anteriores, debés hacer click en el botón "Guardar" para registrar los datos ingresados.

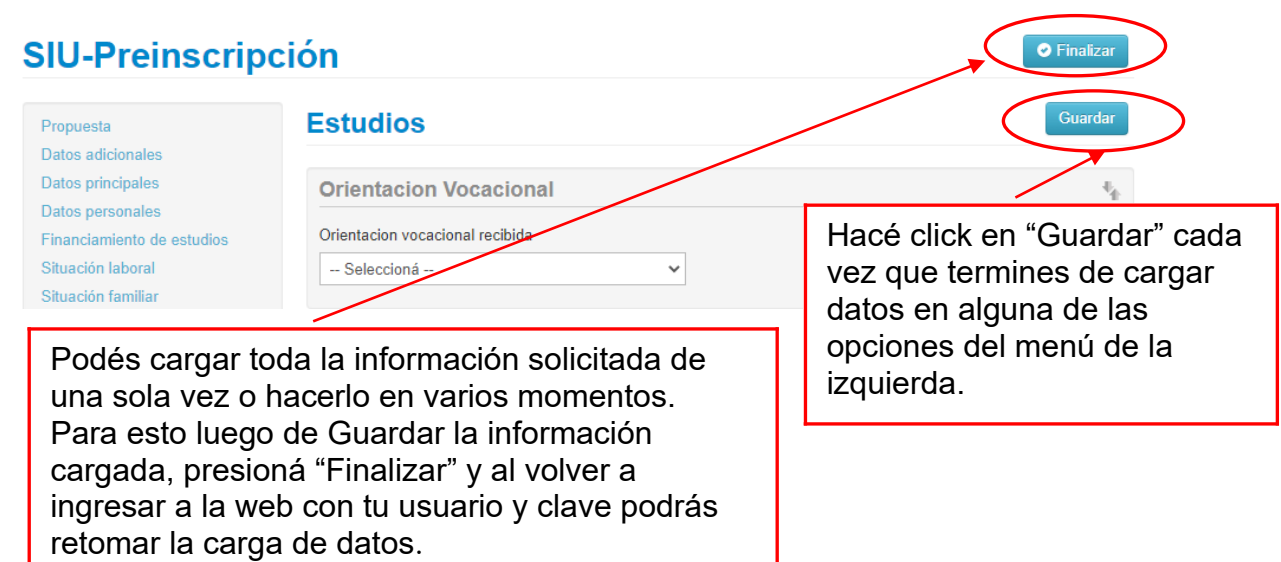

#### **3- Presentar Documentación.**

Ya finalizada la carga de tus datos, deberás cargar los documentos en la pestaña "Documentación" para completar tu Preinscripción. TODOS LOS ARCHIVOS DEBEN SER LEGIBLES Y ESTAR EN FORMATO PDF DE BUENA CALIDAD. CADA UNO NO PUEDE EXCEDER LOS 16 MB DE TAMAÑO. TU FOTO PUEDE SER PRESENTADA EN FORMATO JPG.

Esta es la documentación que necesitás cargar:

## **Documentación**

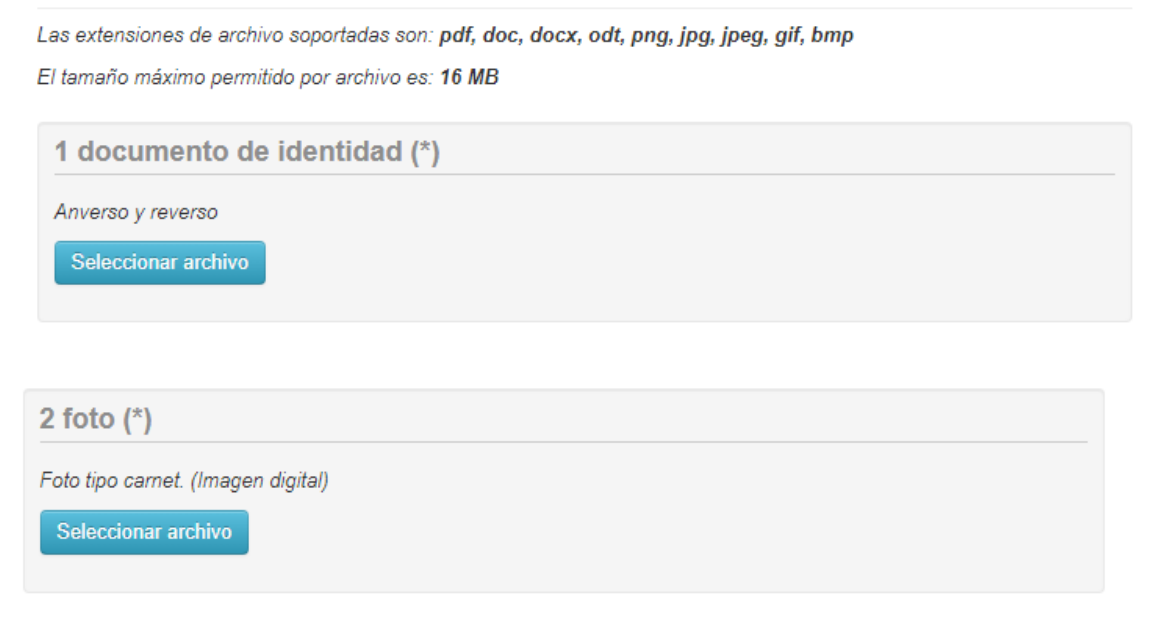

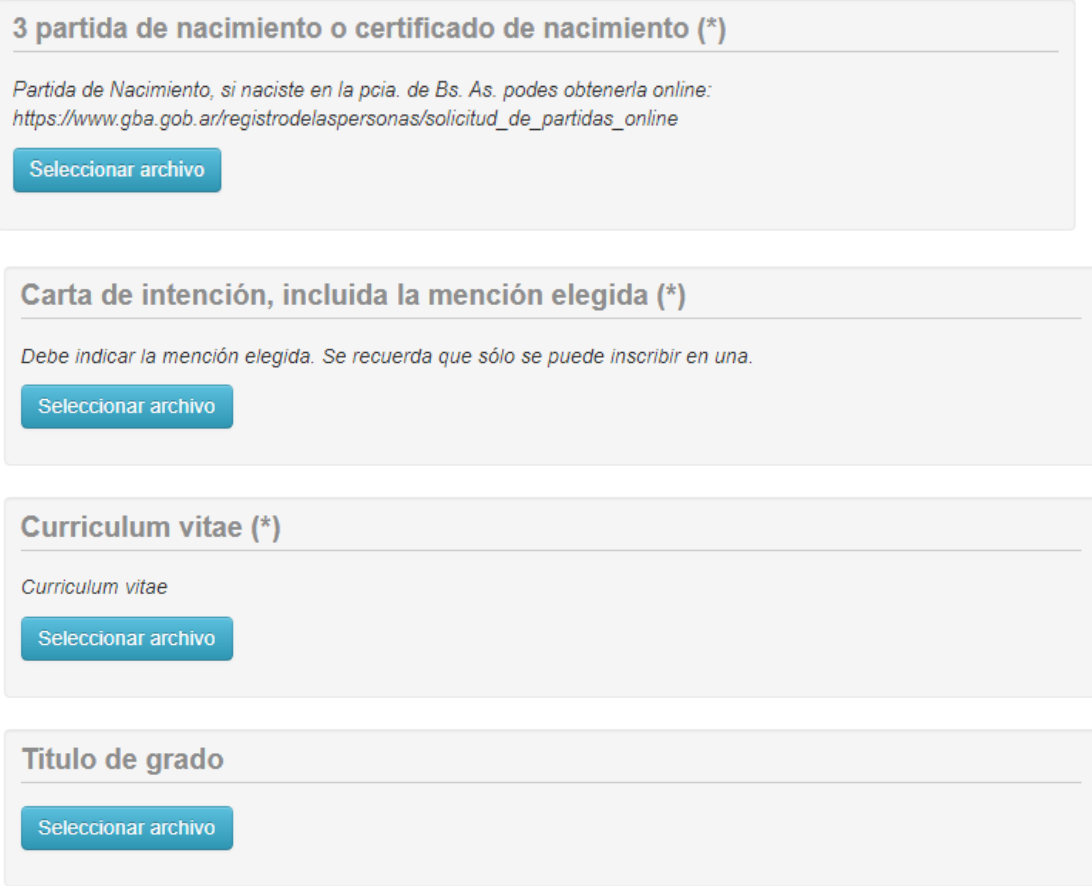

**TÍTULO DE GRADO:** Deberás cargar el certificado analítico completo donde consten el 100% de las materias aprobadas y las fechas de ingreso y egreso a la carrera.

EN CASO DE NO CONTAR AÚN CON EL TÍTULO DEBERÁS CARGAR EL CERTIFICADO DE TÍTULO EN TRÁMITE.

Una vez finalizada TODA la carga vas a acceder a la siguiente pantalla:

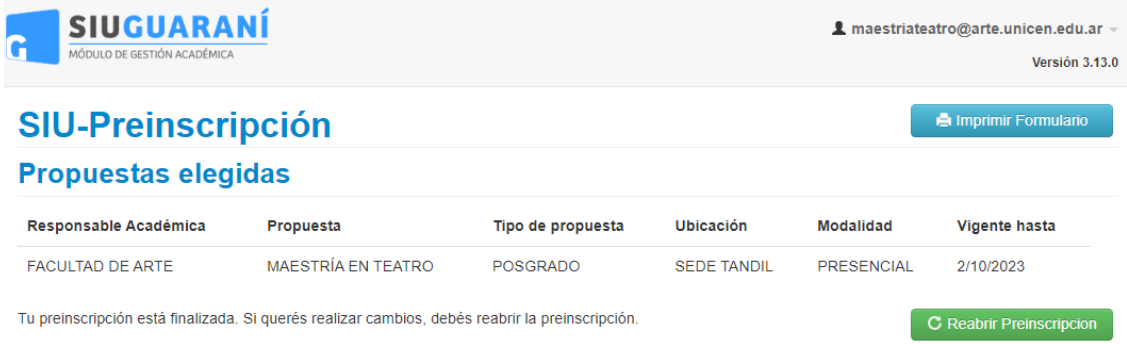

Si querés realizar cambios en los datos cargados, hacé click en el botón "Reabrir Preinscripción".

En el caso de que tengas todo correctamente cargado, por favor imprimí el formulario de Prescripción haciendo click en el botón "Imprimir Formulario". El archivo se denomina salida.pdf.

Una vez recibido el formulario web de preinscripción, la Comisión Académica de Posgrado de la Maestría en Teatro evaluará su postulación y vía mail comunicaremos lo resuelto.

Una vez confirmada la admisión a la carrera, deberás realizar la inscripción formal a la misma de manera presencial ante la Secretaría de Investigación y Posgrado de la Facultad de Arte. Para ello deberás traer en forma física la siguiente documentación:

- El formulario de preinscripción impreso en el último paso (esta documentación tiene carácter de Declaración Jurada).
- Fotocopia de anverso y reverso de DNI
- Fotocopia de anverso y reverso de Partida de Nacimiento
- Foto carnet 4x4
- Documentación de la carrera de grado
	- o Certificado de Título en Trámite o
	- o Analítico del Título de Grado con legalización original en la copia.

#### **MUY IMPORTANTE**:

1- Tu inscripción a carreras de la Facultad de Arte no finaliza y no se completa hasta que entregues presencialmente durante el período de inscripción establecido toda la documentación detallada anteriormente de forma física.

2- La documentación solicitada deberá ser presentada ante la Secretaría de Investigación y Posgrado de manera presencial o enviada por correo con los datos que debajo se detallan, hasta el 15 de mayo de 2023.

Datos para envío postal:

Pinto 399 – CP: 7000 Secretaría de Investigación y Posgrado Facultad de Arte UNICEN Asunto: documentación inscripción Maestría en Teatro